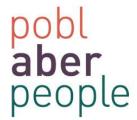

# Pobl Aber People Guide – Declaring Annual Leave

There are 3 things that you need to do:

- Step 1. Check that all the annual leave taken between 1st January to 31st July has been booked on the system
- Step 2. Add any annual leave that you have taken but not recorded on the system
- Step 3. Confirm & declare annual leave recorded

#### Step 1: Check previous annual leave

There are 2 ways to view your annual leave entitlement:

- 1. Absences (Your employment)
- 2. Information pages

#### **Absences (Your Employment)**

In the "your employment" tab, click on the
Absences under the "your employment" heading.

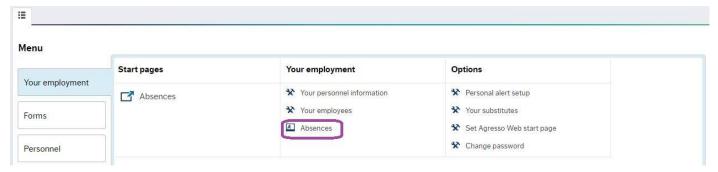

• On the bottom left of the screen, click on "open".

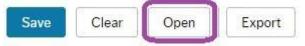

• In the "open previous absences" window, select "ALEAVE" under the Absence code then click "load".

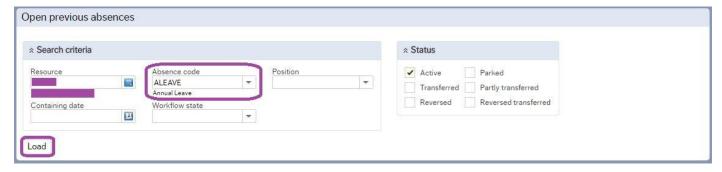

• This will bring through all the absences that have been input on the system as annual leave.

Updated: 15/08/2016 1 | P a g e

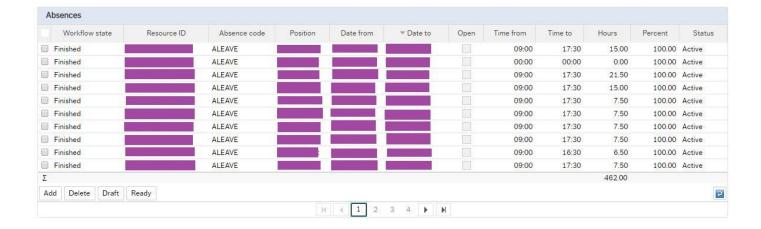

## **Information Pages**

• In the "Information Pages" tab, click on My Information Page (please note that the amount of available Global Information pages will vary per employee, depending on their permissions).

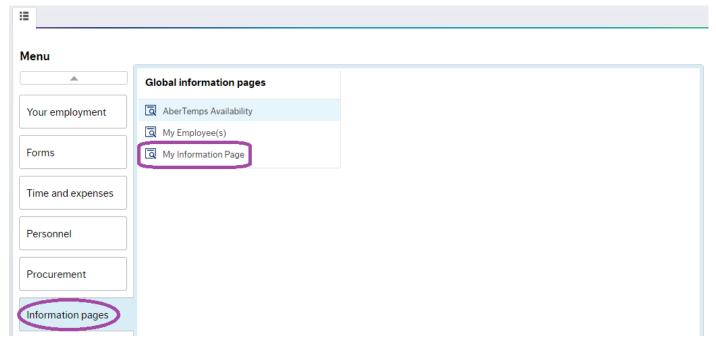

Click on the 'IP: My Annual Leave' tab

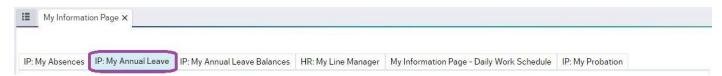

• This will bring through all the absences recorded as annual leave for that year.

Updated: 15/08/2016 2 | P a g e

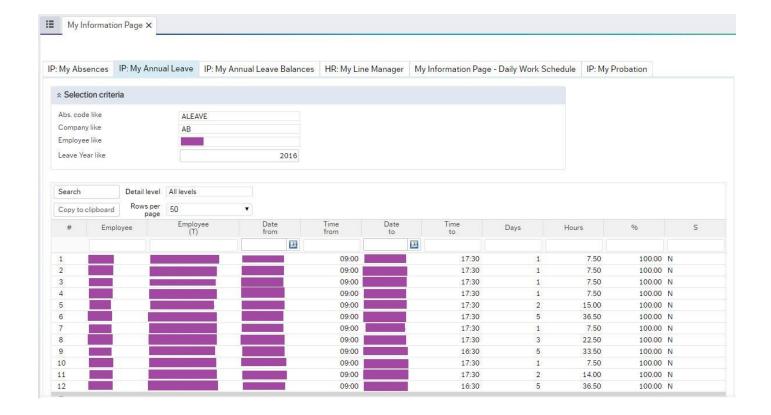

#### Step 2: Booking annual leave on Pobl Aber People

There are 2 ways to submit an annual leave request on Pobl Aber People, these are via:

- 1. Absences (Start Pages)
- 2. Absences (Your employment)

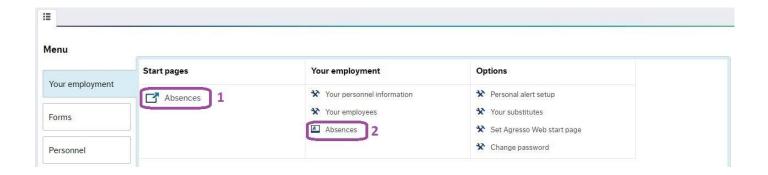

If you are experiencing difficulties booking leave using the 'Absences (Start Pages)', please try booking leave via 'Absences (Your employment)' before contacting the Human Resources Department.

#### **Absences (Start Pages)**

Updated: 15/08/2016 3 | P a g e

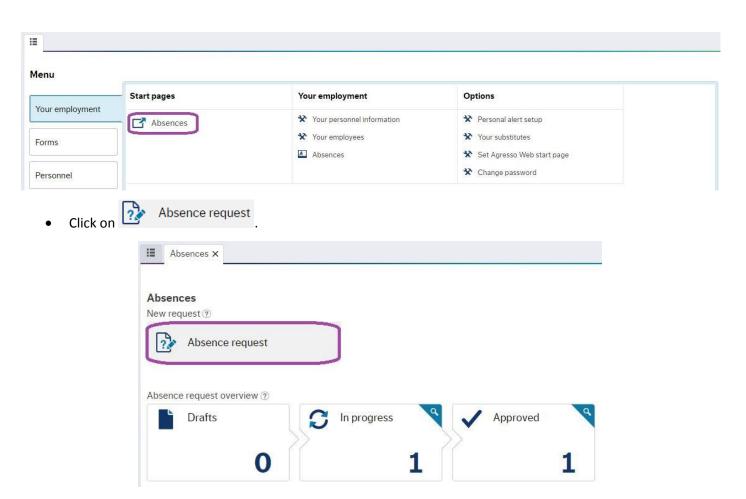

Select 'Annual Leave' in the cause of absence and fill in the other fields as required.

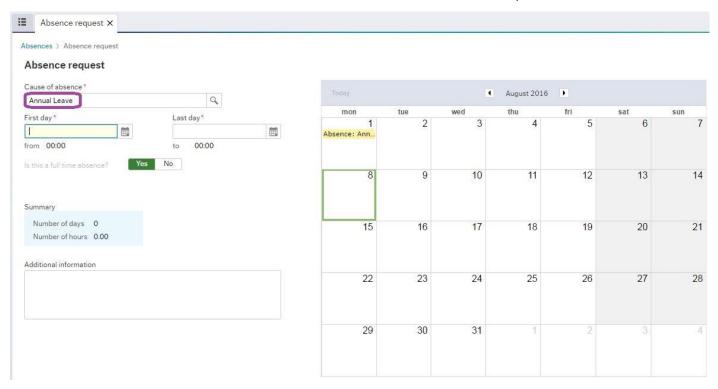

• When you are happy with the request, click on the 'Send for approval' button on the bottom left of the screen.

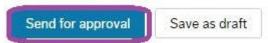

Updated: 15/08/2016 4 | P a g e

### **Absences (Your employment)**

• Click on Absences under the "your employment" heading.

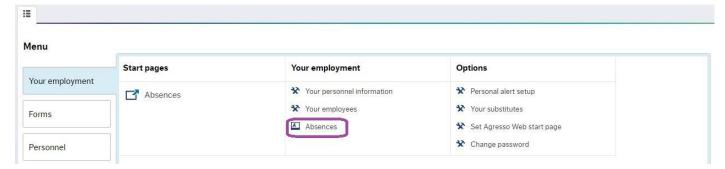

• Under the "Absence" table, click on the button.

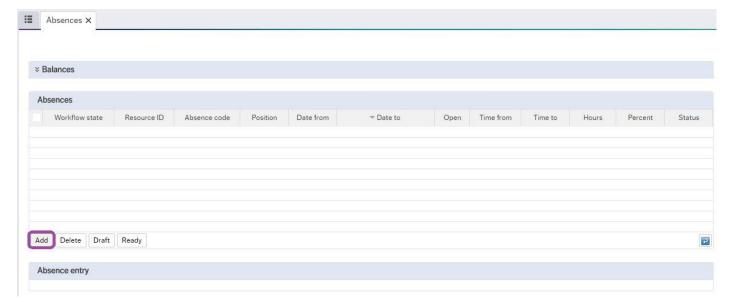

• This will open up the "absence entry" section under the "Absence" table. Select "annual leave" in the "absence code field" and fill in the other fields as required (please ensure you select the correct position to request leave against).

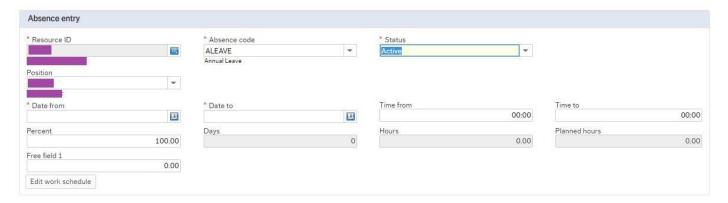

- When you are happy with the request, click on the button under the "Absence" table.
- On the bottom left of the screen, click on "Save".

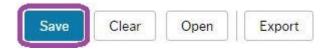

Updated: 15/08/2016 5 | P a g e

#### Step 3: Confirm and declare annual leave

Your personnel information under the "your employment" heading.

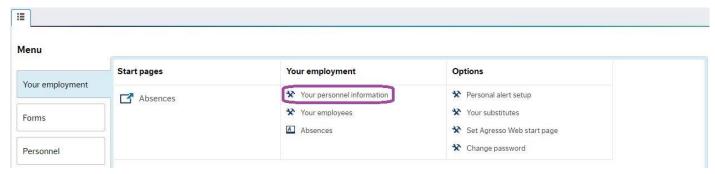

• Click on the 'Declaration & Compliance' tab.

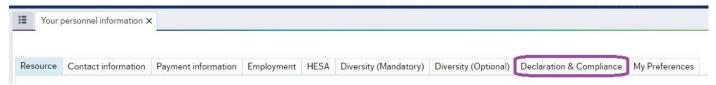

• Note today's date in the 'Date record updated' field and select 'Yes' in the Annual Leave Confirmation section.

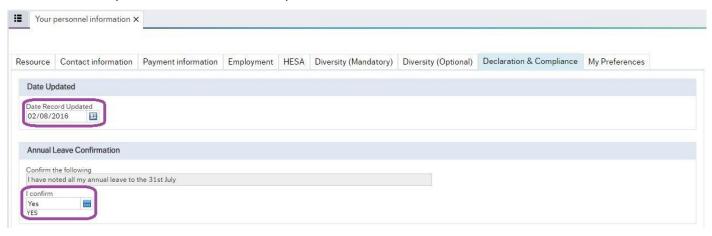

• On the bottom left of the screen, click on "Save".

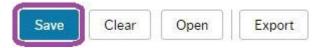

Updated: 15/08/2016 6 | P a g e